# Software manual

**ProMinent** 

DULCOMETER®

Multi-parameter Controller diaLog DACa Supplementary instructions: Web interface/LAN

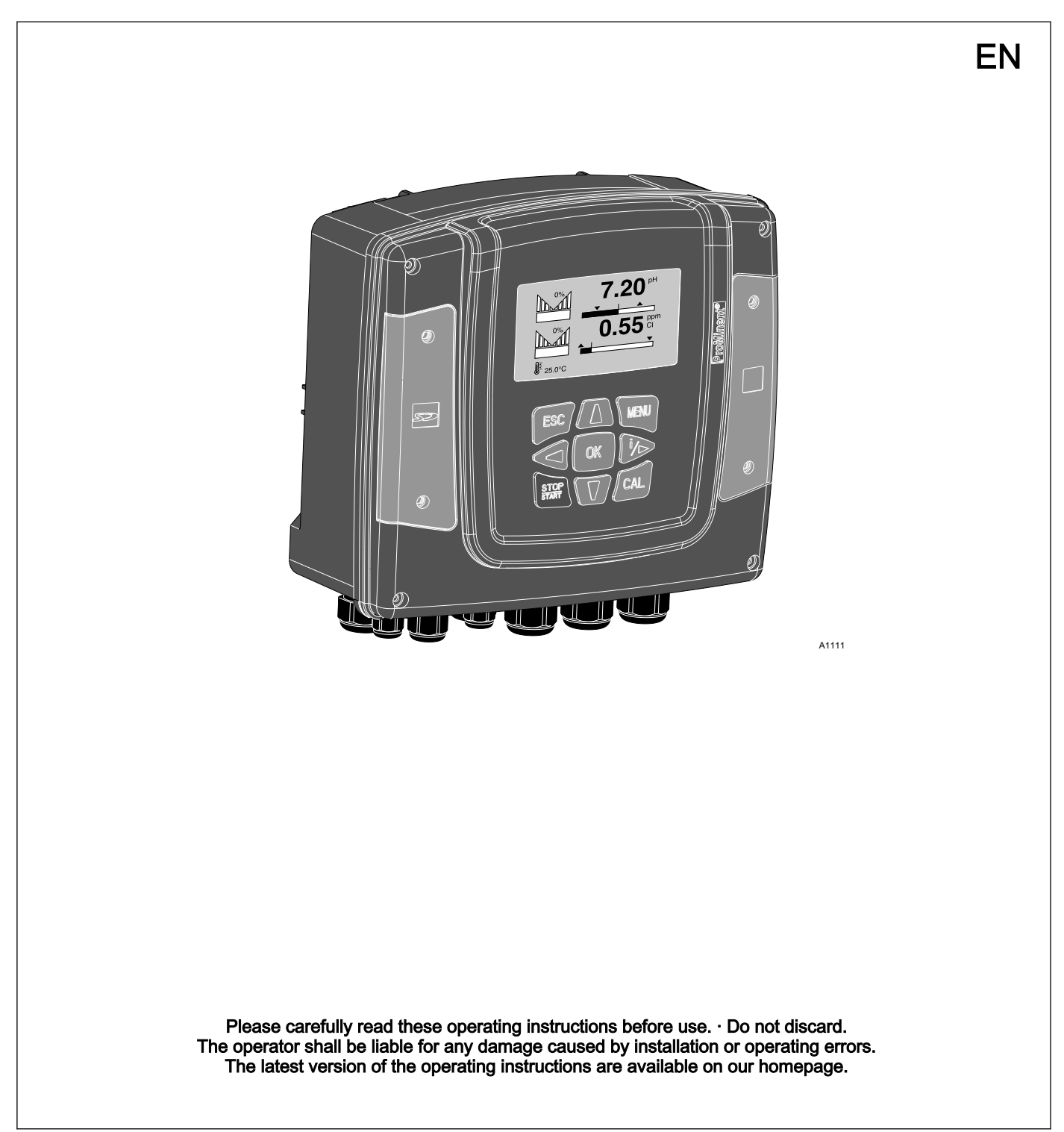

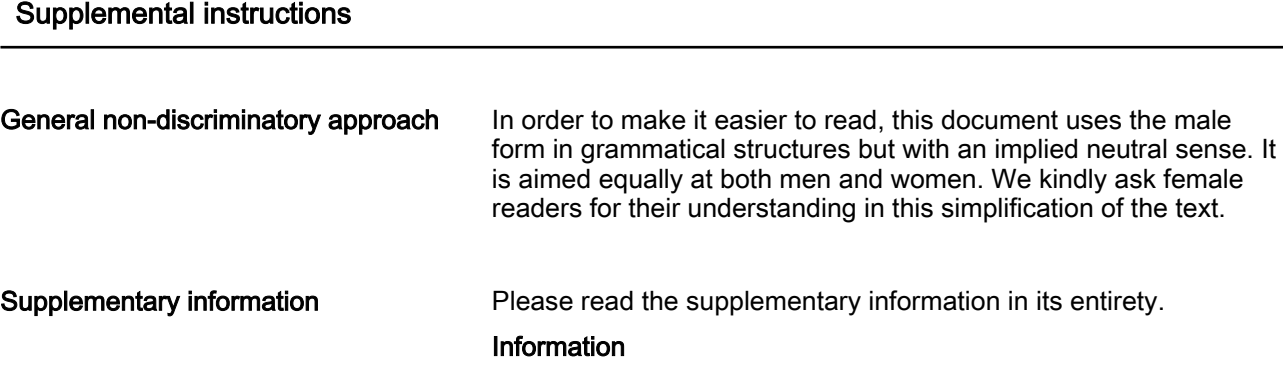

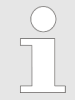

This provides important information relating to the cor‐ rect operation of the unit or is intended to make your work easier.

#### Safety Information

The safety notes include detailed descriptions of the hazardous sit‐ uation.

The following symbols are used to highlight instructions, links, lists, results and other elements in this document:

#### More symbols

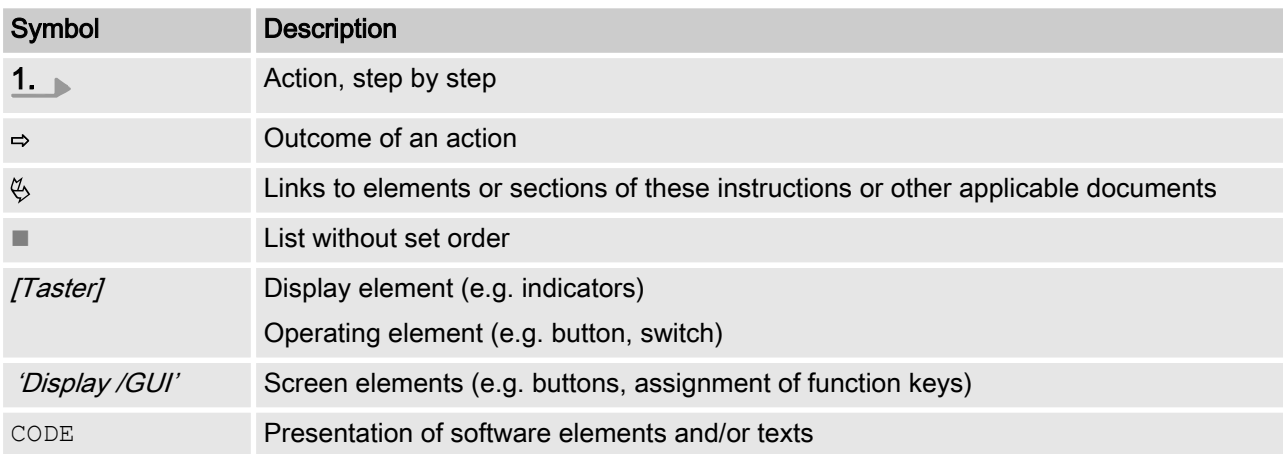

# Table of contents

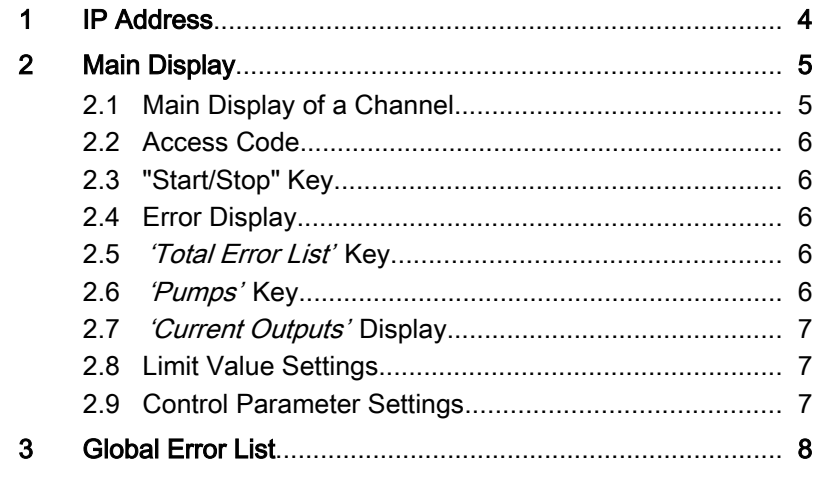

## <span id="page-3-0"></span>1 IP Address

Validity of the supplementary instruc‐ tions

IP address

These supplementary instructions are only valid when used in con‐ junction with the operating instructions for the Multi-parameter Controller diaLog DACa.

The IP address is an address in computer networks, which, like the internet, is based on the internet protocol (IP). The IP address is assigned manually or automatically (DHCP) to devices when devices are integrated within a network. An IP address makes devices accessible within a network. The IP address of the diaLog DACa controller is the network address at which the web interface of the controller can be accessed in the network.

You can configure the IP address of the controller in the controller's menu. You can choose between manual input and automatic assignment by a DHCP server. Inputting the IP address and the subnet mask is essential with manual input. Details of the gateway and DNS server are optional and dependent on the network to which the controller is connected. If in doubt, request the necessary information from the responsible person within your organisation.

A common private IP configuration might be:

- n IP: 192.168.000.001
- Subnet mask: 255.255.255.000

There needs to be a DHCP server within the connected network to enable you to use automatic assignment of the network configuration. When the controller starts up, it requests a valid configuration from the DHCP server and takes over this configuration.

You can then view the IP address assigned by DHCP in the 'Setup' menu of the diaLog DACa. If a diaLog DACa controller is connected directly to a PC/laptop, check that the PC/laptop does not have DHCP server functionality. Should this be the case, the IP address has to be assigned manually. The PC/laptop then has to be set up for manual assignment of IP addresses. The IP addresses have to lie within the same address range, for example PC/laptop: 192.168.000.010, diaLog DACa 192.168.000.001, both with the subnet mask: 255.255.255.000. A cross-over LAN cable may need to be routed between the diaLog DACa and the PC/ laptop depending on the age of the PC/laptop.

## <span id="page-4-0"></span>2 Main Display

The main display of the web interface provides a complete over‐ view of the current status of the controller. 1 or 2 main channels and possibly the mathematical supplementary channel are dis‐ played depending on the design and configuration of the controller.

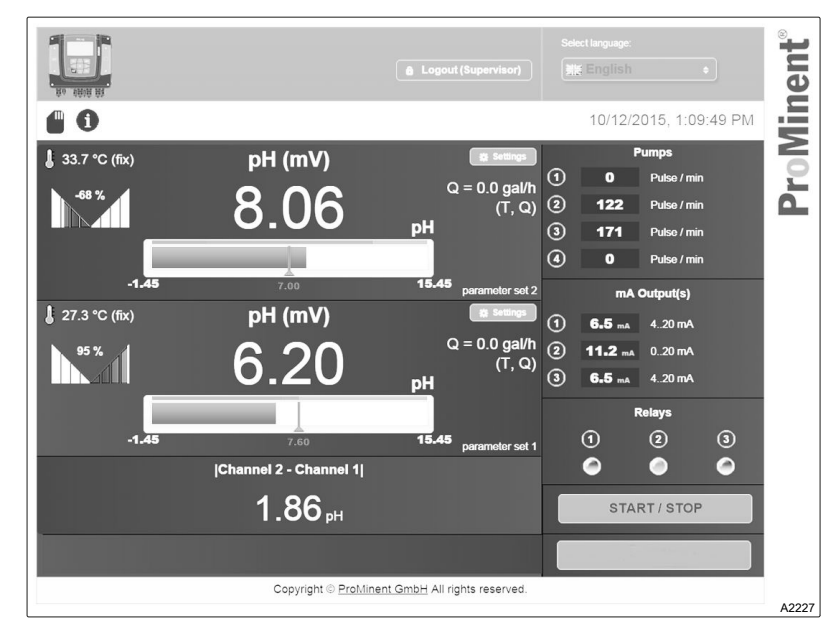

Fig. 1: Main display

### 2.1 Main Display of a Channel

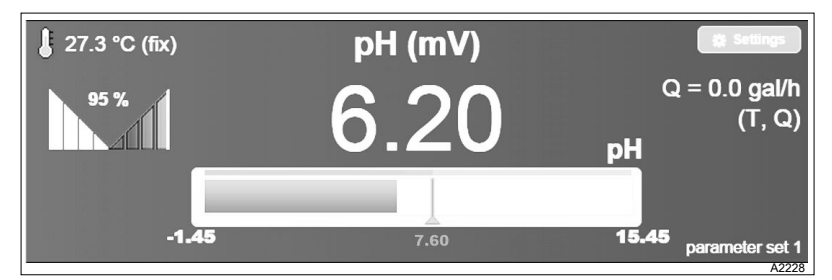

Fig. 2: Main display of a channel

The main displays of a measuring channel provide information on:

- $\blacksquare$  Measured variable
- $\blacksquare$  Measured value
- Current setpoint
- Measuring range limits
- $\blacksquare$  Set alarm limits
- Control variable
- Temperature compensation
- Active parameter set
- Correction variables
- $\blacksquare$  Interference variable (e.g. flow)

Use the [Settings] button to change the configuration of a measuring channel if you have the requisite access code for the con‐ troller.

<span id="page-5-0"></span>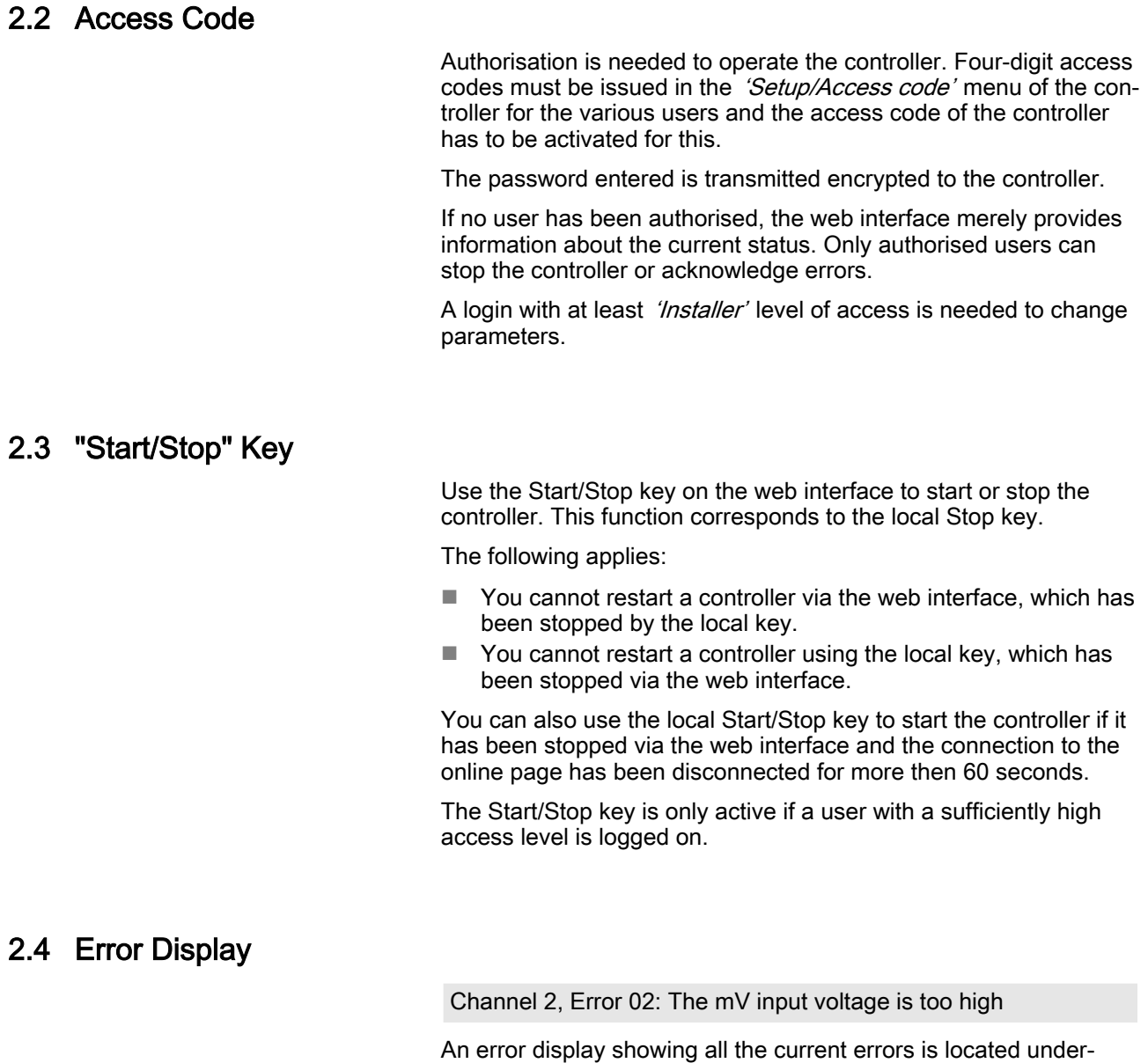

error is displayed in red.

# 2.5 *'Total Error List'* Key

Pressing the 'Total error list' key displays the number of current warnings and errors.

neath the display of the mathematical channel. The most recent

## 2.6 'Pumps' Key

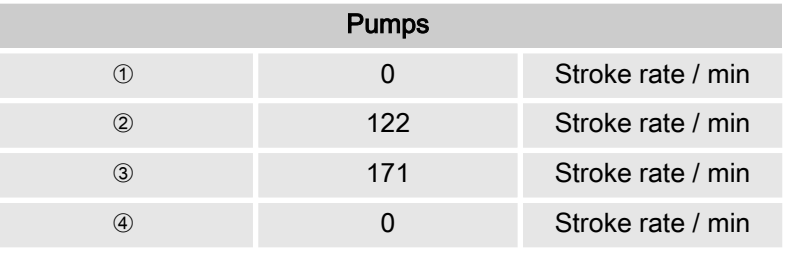

The current stroke rate is displayed for each activated pump output (frequency output).

### <span id="page-6-0"></span>2.7 *'Current Outputs'* Display

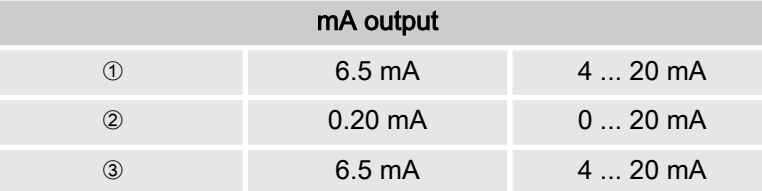

The current mode and current being directly emitted at the current output is displayed for an activated current output.

### 2.8 Limit Value Settings

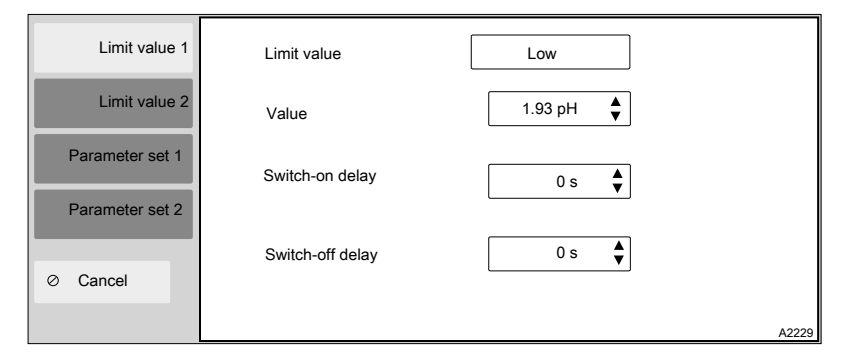

Fig. 3: Limit value settings

You can set two independent limit values for each measuring channel.

You can set:

- $\blacksquare$  Effective direction (upper/lower transgression)
- $\blacksquare$  Limit value
- $\blacksquare$  Switch-on delay
- $\blacksquare$  Switch-off delay

### 2.9 Control Parameter Settings

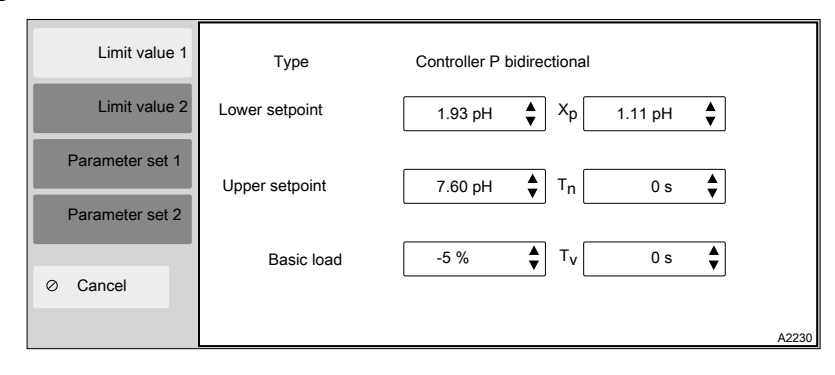

Fig. 4: Control parameter settings

The controller can be adapted depending on the controller type set in the controller. You can set two independent sets of control parameters.

## <span id="page-7-0"></span>3 Global Error List

| Channel 1                          |                          |                                                                                                    | 1 warning            |
|------------------------------------|--------------------------|----------------------------------------------------------------------------------------------------|----------------------|
| <b>Type</b>                        | <b>Number</b>            | <b>Description</b>                                                                                               | Acknowledge          |
| ⚠                                  | 4                        | The measuring channel is not yet calibrated                                                                      |                      |
| Channel 2<br>$\blacksquare$        |                          |                                                                                                    | 1 error / 2 warnings |
| <b>Type</b>                        | <b>Number</b>            | <b>Description</b>                                                                                               | Acknowledge          |
| ×<br>$\frac{\triangle}{\triangle}$ | $\overline{2}$<br>1<br>4 | The mV input voltage is too high<br>The limit value was undershot<br>The measuring channel is not yet calibrated | OK                   |
| Channel 3<br>$\overline{+}$        |                          | 1 warning                                                                                                    |                      |
|                                    |                          |                                                                                                    |                      |
|                                    |                          |                                                                                                    |                      |
|                                    |                          | Close                                                                                                    | A2231                |

Fig. 5: Global error list

The global error list shows all existing warnings and errors from all activated channels. You can confirm the errors by clicking on ' $OK$ ' if you are logged on as an authorised user.

The error list of a channel is automatically expanded when the error display is opened if there is at least one unconfirmed error. The error list of this channel is hidden if all errors of a channel have been confirmed or are merely warnings, and you can open the error list by clicking on the  $4$ ' key. The error numbers of the error list correspond to the errors in the controller's local display

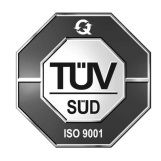

ProMinent GmbH Im Schuhmachergewann 5 - 11 69123 Heidelberg Telephone: +49 (6221) 842-0 Fax: +49 (6221) 842-419 Email: info@prominent.com Internet: www.prominent.com

983683, 1, en\_GB